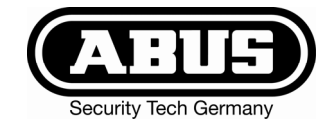

# **ADMINISTRATORENANLEITUNG**

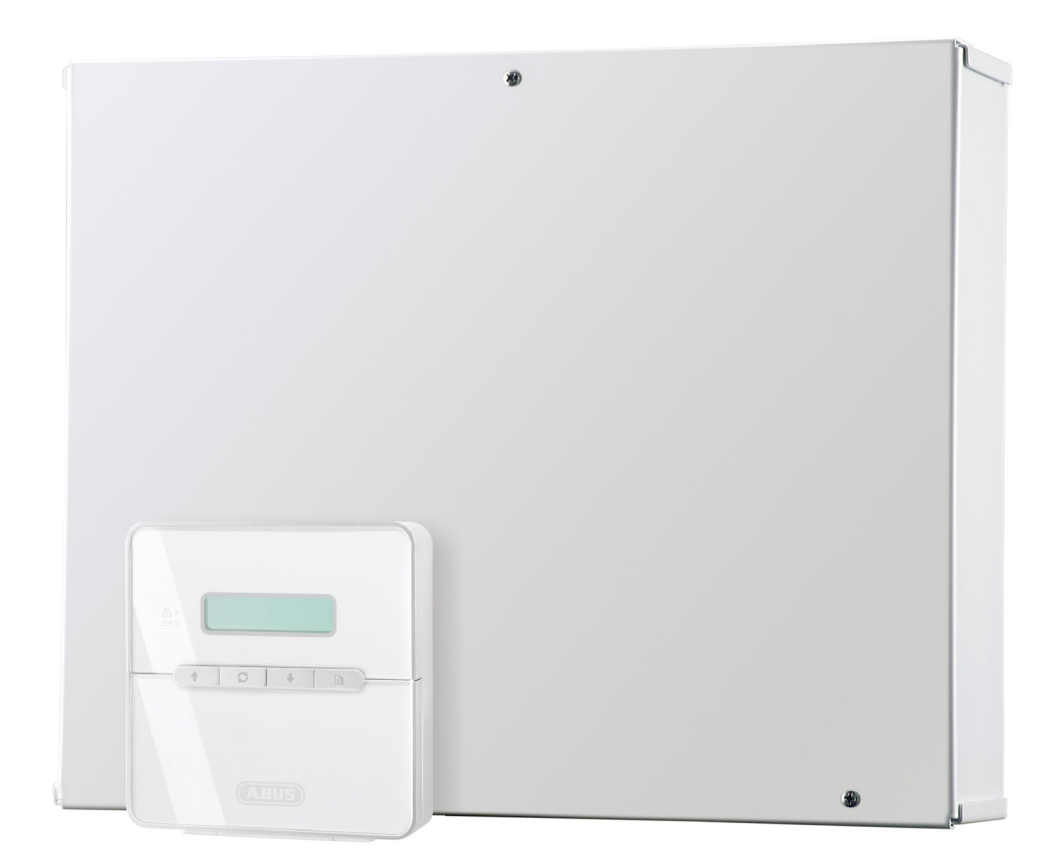

# **Terxon LX**

Perfekte Sicherheit für Wohnung, Haus und Gewerbe

Inv. 1-497964

# **Inhaltsverzeichnis**

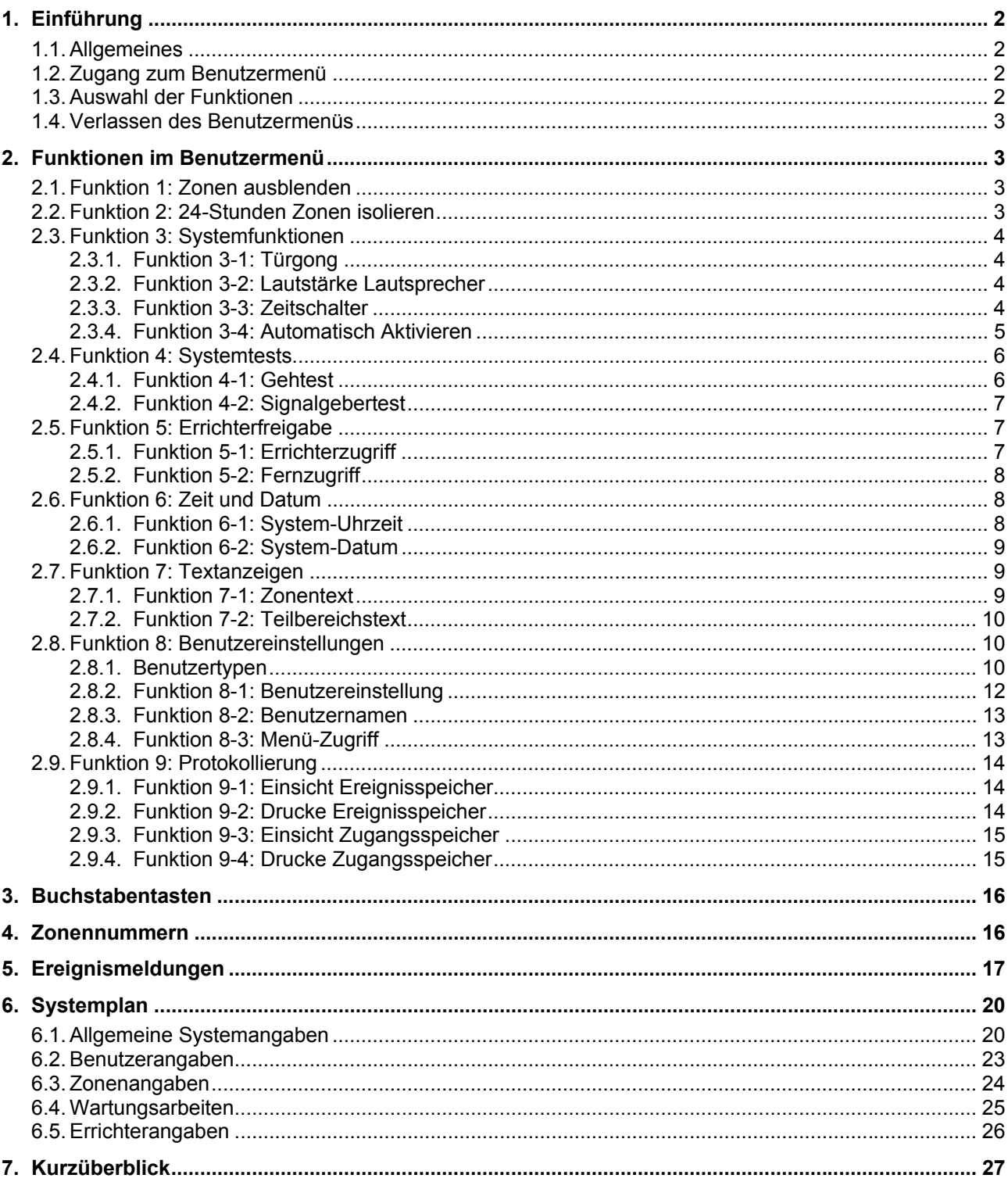

Diese Bedienungsanleitung gehört zu diesem Produkt. Sie enthält wichtige Hinweise zur Handhabung der<br>Einbruchmeldeanlage. Achten Sie hierauf, auch wenn Sie dieses Produkt an Dritte weitergeben. Heben Sie<br>deshalb diese Bedi

# **1. Einführung**

Sehr geehrte Kundin, sehr geehrter Kunde,

wir bedanken uns für den Kauf der Einbruchmeldeanlage TERXON L. Mit diesem Gerät haben Sie ein Produkt erworben, das nach dem heutigen Stand der Technik gebaut wurde.

Dieses Produkt erfüllt die Anforderungen der geltenden europäischen und nationalen Richtlinien. Die Konformität wurde nachgewiesen, die entsprechenden Erklärungen und Unterlagen sind beim Hersteller hinterlegt.

Die TERXON L verwendet modernste Technik zum umfassenden und flexiblem Schutz ihres privaten und gewerblichen Eigentums. Nach der Ergänzung mit weiteren Elementen, wie z.B. Meldern und Signalgebern, sichert sie die zu überwachenden Bereiche.

## **1.1. Allgemeines**

Um einen ordnungsgemäßen und gefahrlosen Betrieb sicherzustellen, müssen Sie als Administrator diese Bedienungsanleitung beachten!

Diese Administratoranleitung beschreibt die vorhandenen Funktionen im Benutzermenu und ist für die Personen gedacht, deren Benutzer-Typ nach der vollständigen Installation mit erweiterten Zugriffsrechten ausgestattet ist. Sie geben zum Beispiel neue Benutzer-Codes ein, sehen den Ereignisspeicher ein oder blenden Zonen aus der Überwachung aus. Bei Fragen zum Aktivieren, Deaktivieren und Rücksetzen der Einbruchmeldezentrale lesen Sie bitte in der Bedienungsanleitung nach.

Bei Fragen zur Installation und zu sonstigen Problemen wenden Sie sich bitte an Ihren Errichter bzw. Fachhändler.

Um einen problemlosen Betrieb zu gewährleisten, besprechen Sie mögliche Änderungen am System mit Ihrem Errichter. Es hat sich bewährt das System bei der Erstinstallation zu dokumentieren. Dafür können die Tabellen am Ende des Handbuchs verwendet werden.

## **1.2. Zugang zum Benutzermenü**

- 1. Geben Sie am Bedienteil Ihren Benutzer-Code ein oder halten Sie Ihren Chipschlüssel an das Bedienteil.
- 2. Drücken Sie

Die Funktion "Zonen ausblenden" wird angezeigt.

**Hinweis:......................................................................................................................**  Zugang zu den Funktionen hängt vom Benutzermenü ab (siehe

"Benutzertypen" auf Seite 10)

### **1.3. Auswahl der Funktionen**

Sie können die gewünschte Funktion auf zwei Arten auswählen:

- 1. Wählen Sie die gewünschte Funktion mit  $\bullet$  und  $\bullet$  aus und bestätigen Sie anschließend mit  $\vee$ .
- 2. Drücken Sie eine Nummerntaste (0-9), zum Beispiel die 1 für "Zonen ausblenden", und bestätigen Sie mit  $\vee$  um die Funktion auszuwählen.

Standby Text 17:30 So 01 Jan

Setze TB?  $TB > **$ .....

Adminmenü 1:Zonen ausbl.

# **1.4. Verlassen des Benutzermenüs**

Um zur Standardanzeige zurückzukehren, drücken Sie jeweils  $X$  um Stufe für Stufe durch die Menüs zurückzuspringen, bis die Uhrzeit und das Datum angezeigt werden.

# **2. Funktionen im Benutzermenü**

## **2.1. Funktion 1: Zonen ausblenden**

Manchmal ist es vor dem Aktivieren notwendig, Zonen auszublenden. Dies ist zum Beispiel der Fall, wenn ein Raum weiterhin besetzt bleiben, der Rest des Systems aber aktiviert werden soll. Diese Funktion erlaubt Ihnen die Zonen zu wählen, die ausgeblendet werden sollen.

#### **Hinweis:......................................................................................................................**  Falls das System deaktiviert wird, werden die vorgenommenen Einstellungen gelöscht. So wird ein unabsichtliches Ausblenden von Zonen verhindert.

**Hinweis:......................................................................................................................**  Sie können nur Zonen ausblenden, die als "ausblendbar" definiert wurden (siehe Installationsanleitung Funktion 11).

- 1. Betätigen Sie  $\vee$  um das Menü "Zonen ausblenden" aufzurufen.
- 2. Benutzen Sie die Tasten 1 und U oder wählen Sie die zu isolierende Zone durch Eingabe der 4-stelligen Zonennummer (siehe "Zonennummern" auf Seite 16 für Details zur Nummerierung).
- 3. Betätigen Sie  $\Theta$  um den Status der Zone zu ändern (ausgeblendet bedeutet das die Zone ausgeblendet wird)
- 4. Betätigen Sie  $\vee$  um zur nächsten Zone zu wechseln, oder  $\overline{X}$  um das Menü zu verlassen.

# **2.2. Funktion 2: 24-Stunden Zonen isolieren**

Diese Funktion ermöglicht es Ihnen, in bestimmten Teilbereichen alle 24-Stunden-Zonen zu isolieren. Die Zonen sind dadurch dauerhaft aus der Systemüberwachung ausgeschlossen. Diese Zonen müssen jedoch die Eigenschaft "Isolieren" besitzen (siehe Installationsanleitung Funktion 11).

**Hinweis:......................................................................................................................**  Zonen bleiben so lange isoliert, bis Sie die 24-Stunden-Zonen wieder in die Überwachung aufnehmen (siehe unten).

**Hinweis:......................................................................................................................**  Wieder eingebundene Zonen können die Ausgangsverzögerungszeit starten, abhängig davon ob "Freigabe isoliert", "Kein Ausgang" oder "Freigabe isoliert & Ausgang" ausgewählt ist (siehe Installationsanleitung Funktion 45).

- 1. Betätigen Sie  $\vee$  um "24hr-Zonen" isolieren auszuwählen.
- 2. Drücken Sie 1 zum Isolieren oder 2 um Zonen wieder einzubinden, die vorher isoliert waren.
- 3. Benutzen Sie die Nummerntasten um die Teilbereiche, die Sie isolieren bzw. wieder einbinden wollen, auszuwählen und bestätigen Sie mit  $\vee$ . Jeder angezeigte Teilbereich wird nun isoliert / wieder eingebunden. (Ein

Adminmenü 1:Zonen ausbl.

0001 ist Akt.

0002 ist Akt.

Adminmenü 2:Isoliere 24hr

1=Isoliere 24hr 2=Einbind. 24hr

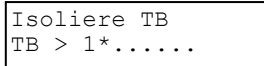

..\*" bedeutet, dass der Teilbereich nicht isoliert / wieder eingebunden wird, ein "." deutet an, dass Sie keinen Zugriff auf diesen Teilbereich haben.

### **2.3. Funktion 3: Systemfunktionen**

#### **2.3.1. Funktion 3-1: Türgong**

Mit dieser Funktion können Sie Teilbereiche festlegen, die die Türgong-Funktion ausführen sollen. Ist diese Eigenschaft in einem Teilbereich freigegeben und unterstützen die Zonen den Türgong (siehe Installationsanleitung Funktion 11), so ertönt im deaktiviertem Zustand beim Auslösen einer Zone ein Signalton. Die Teilbereiche bleiben in der Türgong-Funktion, bis Sie die Funktion abschalten.

Eine Zone kann ein, zwei oder drei Töne erzeugen, je nach Einstellung der Türgong-Eigenschaft (siehe Installationsanleitung Funktion 11).

Der Türgong ertönt nur an Bedienteilen und zusätzlichen Lautsprechern, die dem gleichen Teilbereichen angehören wie die ausgelöste Zone.

Wenn ein Türgong ertönt, zeigen die Bedienteile die Zonennummer an (falls eingestellt; siehe Installationsanleitung Funktion 45-08).

- 1. Drücken Sie  $\vee$  um "Systemfunktionen" aufzurufen.
- 2. Drücken Sie  $\vee$  um "Türgong" auszuwählen.
- 3. Benutzen Sie die Nummerntasten um den Teilbereich auszuwählen, den Sie für den Türgong freigeben wollen und bestätigen Sie mit  $\vee$ . Jede Teilbereichsnummer, die angezeigt wird, ist für den Türgong freigegeben. (Ein "\*" bedeutet, dass der Teilbereich nicht für den Türgong freigegeben ist und ein "." sagt aus, dass Sie für diesen Teilbereich keinen Zugriff besitzen)

#### **2.3.2. Funktion 3-2: Lautstärke Lautsprecher**

In diesem Menüpunkt können Sie die Lautstärke der zusätzlichen Lautsprecher einstellen, die an der Alarmanlage angeschlossen sind.

- 1. Drücken Sie  $\vee$  um diese Funktion auszuführen.
- 2. Benutzen Sie  $\blacksquare$  und  $\blacksquare$  oder drücken sie die 2, um "Lautstärke Lautsprecher" zu wählen und bestätigen Sie mit  $\boxed{\checkmark}$ .
- 3. Drücken Sie  $\blacksquare$  und  $\blacksquare$  um die Lautstärke einzustellen oder geben Sie einen Wert von 0-7 ein ("Aus" bis "Maximum").
- 4. Bestätigen Sie den angezeigten Wert mit  $\vee$  oder drücken sie  $\times$  um das Menü ohne Änderung zu verlassen.

#### **2.3.3. Funktion 3-3: Zeitschalter**

In dieser Funktion können Sie die drei vorhandenen Zeitschalter einstellen, die zum Ein-/Ausschalten der Alarmausgänge zu festgelegten Zeiten verwendet werden können. Der Zeitschalter arbeitet unabhängig vom Zustand des Systems.

Sie können bei jedem einzelnen Zeitschalter bis zu drei verschiedene Ein- /Ausschaltzeiträume festlegen, sowie die Wochentage bestimmen, an denen die Zeitschalter auslösen.

Adminmenü 3:Systemfunkt.

Systemfunkt. Türgong

```
Türgong TB: 
TB > 1*......
```
Adminmenü 3:Systemfunkt.

Systemfunkt. 2 Einst. Lautst.

Einst. Lautst. >>>>>>> (MAX)

Die Ausgänge, die von den Zeitschaltern gesteuert werden, sind in der Installationsanleitung Funktion 30 näher beschrieben.

- 1. Drücken Sie V um "Systemfunktionen" aufzurufen.
- 2. Benutzen Sie die Tasten  $\Box$  und  $\Box$  oder drücken Sie die 3 um die Funktion "Zeitschalter" auszuwählen. Bestätigen Sie mit  $\boxed{\checkmark}$ .
- 3. Benutzen Sie die Tasten  $\uparrow$  und  $\downarrow$  oder drücken Sie eine Nummerntaste (zum Beispiel 3) um einen Zeitschalter einzustellen und bestätigen Sie mit  $\boxed{\smile}$ .
- 4. Wählen Sie mit den Tasten 1 und + oder drücken eine Nummerntaste (1-9), um die Ein-/Auszeit oder den Wochentag, an denen die Zeitschalter auslösen sollen, festzulegen. Bestätigen Sie mit  $\vee$ .

Jeder Zeitschalter hat drei mögliche Ein-/Ausschaltzeiträume. Bei jedem Zeitschalter haben Sie die Möglichkeit die Einschaltzeit, Ausschaltzeit und die Wochentage festzulegen.

**Hinweis:......................................................................................................................**  Sie können einen Zeitschalter durch Drücken der 0 manuell überbrücken, danach drücken Sie  $\mathbb{Q}$  um den aktuellen Status zu wechseln.

- 5. Wie links dargestellt haben Sie nun die Möglichkeit, die Ein-/Ausschaltzeit festzulegen. Die Nummer in den Klammern gibt an, welchen der drei Zeitrahmen der Zeitschalter Sie gerade bearbeiten. Geben Sie die Zeit an (z.B. 21.00h) und bestätigen Sie mit  $\vee$ . Fahren Sie mit Punkt 4 fort oder drücken Sie  $\overline{X}$  um das Menü zu verlassen.
- 6. Nun können Sie die Wochentage festlegen, an denen die Zeitschalter auslösen sollen. Die Nummer links oben gibt an, in welchem der drei Zeitrahmen der Zeitschalter aktiv ist. Drücken Sie die Tasten 1 bis 7, um die gewünschten Wochentage auszuwählen und bestätigen Sie mit  $\angle$ . Fahren Sie mit Punkt 4 fort oder drücken Sie  $\times$  um das Menü zu verlassen.

### **2.3.4. Funktion 3-4: Automatisch Aktivieren**

Hier können Sie bis zu drei automatische Zeitschalter festlegen. Jeder Zeitschalter kann mit einem oder mehreren Teilbereichen verknüpft werden. Diese werden dann zu den, von Ihnen angegebenen Zeiten aktiviert beziehungsweise deaktiviert. Die Verzögerung ist so oft möglich, bis die Abschaltzeit (Deaktivierung) erreicht wird. Ein finaler Abbruch der Automatischen Aktivierung ist nicht möglich.

Für jeden automatischen Zeitschalter können Sie drei verschiedene Ein- /Ausschaltzeiten (aktivieren/deaktivieren) festlegen. Außerdem können Sie den Wochentag bestimmen, an denen die Zeitschalter auslösen.

**Hinweis:......................................................................................................................** 

Die Lautsprecher der Bedienteile ertönen eine Minute vor dem automatischen Aktivieren. Die Eingabe eines Benutzer-Codes verzögert das Aktivieren um die voreingestellte Zeitdauer (siehe Verzögerungszeit-Einstellungen im Installationshandbuch Funktion 44-16).

- 1. Drücken Sie  $\vee$ .
- 2. Benutzen Sie die Tasten 1 und U oder drücken Sie die 4 um "Automatisch aktivieren" auszuwählen und bestätigen Sie mit  $\vee$ .

Adminmenü 3:Systemfunkt.

Systemfunkt. 3 Zeitschalter

Zeitschalter 1

Zeitschalter 1 An (1) 00:00

```
Zeitschalter 1 
An (1) >00:00
```

```
Schaltet An:-
>.......
```
Adminmenü 3:Systemfunkt.

Systemfunkt. 3 Auto Akt.

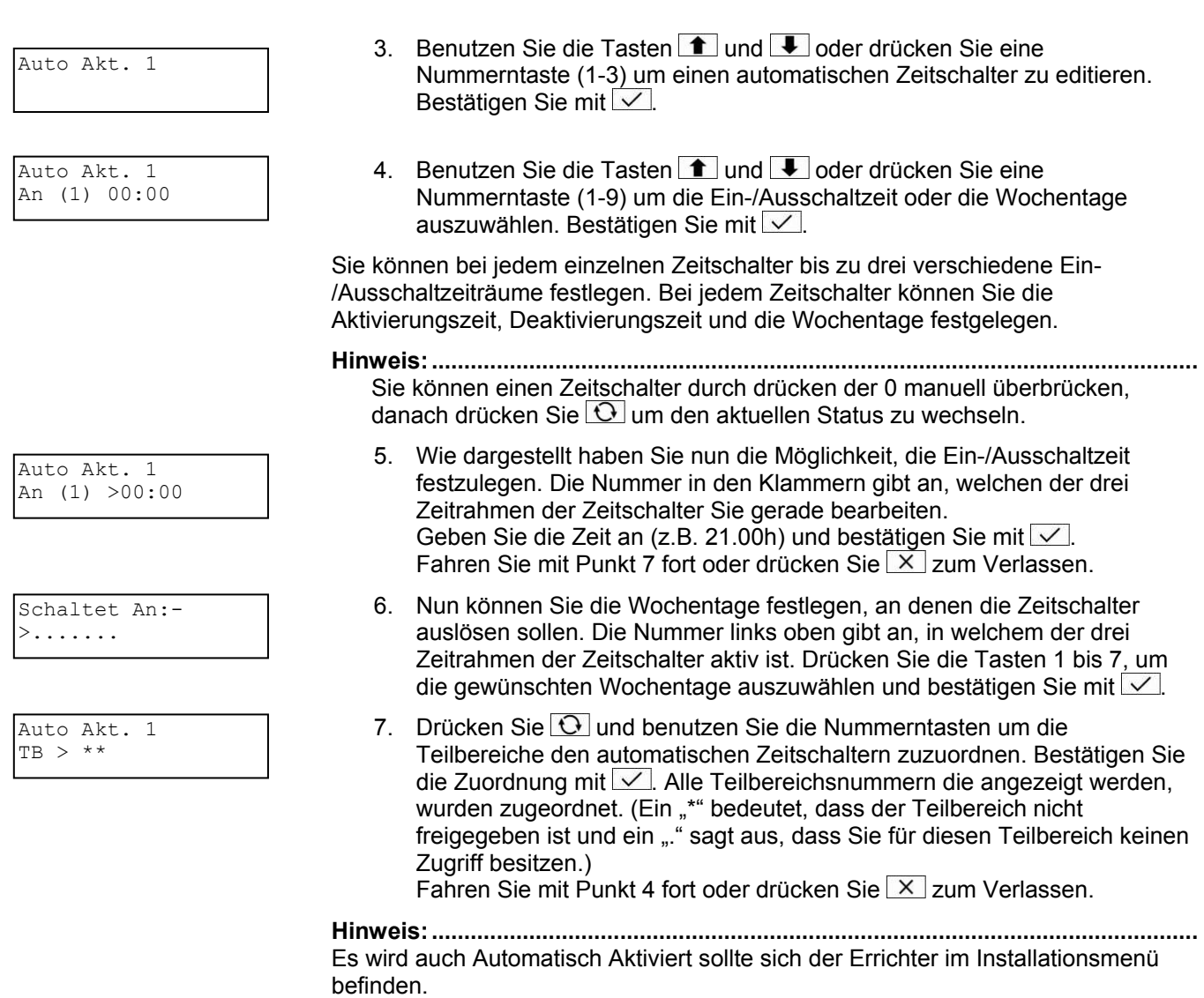

### **2.4. Funktion 4: Systemtests**

#### **2.4.1. Funktion 4-1: Gehtest**

In diesem Menüpunkt können Sie testen, ob die Zonen zuverlässig auslösen. Sie können nur die Teilbereiche testen, auf die Sie Zugriff haben.

Jede getestete Zone wird einmalig im Ereignisspeicher vermerkt. Sie können ihn, wie in "Funktion 9-1: Einsicht Ereignisspeicher" auf Seite 14 beschrieben, einsehen.

- 1. Drücken Sie  $\vee$ .
- 2. Bestätigen Sie mit V um "Gehtest" auszuwählen.
- 3. Benutzen Sie die Nummerntasten um die Teilbereiche auszuwählen, die Sie testen wollen und bestätigen Sie mit **V**. Jede Teilbereichsnummer die angezeigt wird, ist für den Gehtest freigegeben. (Ein "\*" bedeutet, dass der Teilbereich nicht getestet wird und ein "." sagt aus, dass Sie keinen Zugriff auf diesen Teilbereich besitzen.)

Adminmenü 4:Systemtests

Systemtest 1 Gehtest

Gehtest  $\vert$ TB > 1\*......

Zone an. Sirene überprüfen. 1. Drücken Sie  $\sqrt{ }$ . Test vorzunehmen. vorzunehmen. ESC f. Teststop & Ansicht Zn. 0003 Aktiv Zentrale Zn. 1 0001 OK Adminmenü 4:Systemtests Systemtest 2 Signaltest Signaltest  $TB > 12...$ Signaltest 1 Nur Sirene Signaltest<sub>2</sub> Sir/Blitz AN Signaltest 3 Nur Blitz Signaltest 4 Lautspr. AN Signaltest 0 Sir/Blitz AUS

4. Gehen Sie nun durch Ihre Teilbereiche und lösen Sie alle Melder aus.

Während Sie jede einzelne Zone auslösen, geben die integrierten Lautsprecher einen Signalton aus und die Anzeige zeigt die ausgelöste

- 5. Wenn Sie den Test abgeschlossen haben drücken Sie  $\vee$ .
- 6. Der Status der niedrigsten Zonennummer wird angezeigt. Mit  $\vee$ wechseln Sie zur Anzeige der nächsten getesteten Zone.
- 7. Drücken Sie  $\overline{X}$  um das Menü zu verlassen.

# **2.4.2. Funktion 4-2: Signalgebertest**

Mit dieser Funktion können Sie die integrierten Lautsprecher, das Blitzlicht und die

- 2. Benutzen Sie die Tasten 1 und U oder drücken Sie die 2 um "Signalgeber testen" auszuwählen und bestätigen Sie mit  $\vee$ .
- 3. Benutzen Sie die Nummerntasten um die Teilbereiche auszuwählen die Sie testen wollen und bestätigen Sie mit  $\vee$ . Jede Teilbereichsnummer, die angezeigt wird, ist für den Test der Signalgeber freigegeben. (Ein "\*" bedeutet, dass der Teilbereich nicht getestet wird und ein "." sagt aus, dass Sie für diesen Teilbereich keinen Zugriff besitzen).
- 4. Die Sirene löst aus. Drücken Sie  $\vee$  um den nächsten Test vorzunehmen.
- 5. Die Sirene und das Blitzlicht lösen aus. Drücken Sie V um den nächsten
- 6. Nur das Blitzlicht löst aus. Drücken Sie  $\vee$  um den nächsten Test
- 7. Die integrierten Lautsprecher lösen aus. Drücken Sie V um den nächsten Test vorzunehmen.
- 8. Das Blitzlicht und die Lautsprecher schalten sich aus. Drücken Sie V um den Test zu wiederholen oder  $\times$  um das Menü zu verlassen.

**Hinweis:......................................................................................................................**  Es kann auch jeder Test einzeln ausgewählt werden.

# **2.5. Funktion 5: Errichterfreigabe**

## **2.5.1. Funktion 5-1: Errichterzugriff**

In dieser Funktion legen Sie fest in welchem Zeitraum sich der Errichter in das System einloggen darf. Wenn dieser Zeitraum abgelaufen ist kann der Errichter weiterarbeiten, jedoch ist es für den Errichter nicht möglich sich erneut einzuloggen.

Der Zeitraum startet vom voreingestellten Zeitpunkt aus und kann entweder 5 Minuten oder 4 Stunden betragen. Sie können den Zeitraum jederzeit beenden.

**Hinweis:......................................................................................................................**  Die Voreinstellung ist auf Unbegrenzt gesetzt.

- 1. Drücken Sie  $\sqrt{ }$
- 2. Drücken Sie  $\vee$  um "Errichterzugriff" zu wählen.
- 3. Benutzen Sie die Tasten  $\Box$  und  $\Box$  oder drücken Sie eine Nummerntaste (1-4) um die gewünschte Funktion auszuwählen und bestätigen Sie mit  $\vee$ .

Sie können zwischen 5 Minuten und 4 Stunden wählen. In dieser Zeit kann sich Ihr Errichter in das System einloggen. Bestätigen Sie mit  $\vee$ .

Die Auswahl von Unbegrenzt erlaubt dem Errichter jeder Zeit Zugriff.

Bei der Auswahl von "Beende Zugang" wird der momentane Zugriff sofort beendet.

#### **2.5.2. Funktion 5-2: Fernzugriff**

Sie können diese Funktion verwenden um über das integrierte Telefonwählgerät eine Verbindung zu einem dezentralen Zugriffspunkt mit installierter Downloader-Software aufzubauen. Wurde die Verbindung hergestellt, so können Daten vom Zugriffspunkt auf die Zentrale geladen und Einstellungsänderungen an der Alarmanlage vorgenommen werden.

**Hinweis:......................................................................................................................**  Wählen Sie diese Funktion nur wenn es von Ihrem Errichter gefordert wird!

**Hinweis:......................................................................................................................**  Ihrem Errichter ist es möglich die Verbindung, abhängig vom eingestellten Zugangsmodus (siehe Installationsanleitung Funktion 51-3), herzustellen.

- 1. Drücken Sie  $\nabla$  um diese Funktion auszuführen.
- 2. Benutzen Sie die Tasten 1 und U oder drücken Sie die 2 um Fernzugriff zu wählen und bestätigen Sie mit  $\sqrt{\ }$ .
- 3. Benutzen Sie die Tasten  $\Box$  und  $\Box$  oder drücken Sie eine Nummerntaste (1-4) um die gewünschte Rufnummer zu wählen (siehe Installationsanleitung Funktion 51-4). Bestätigen Sie mit  $\vee$  um den Wählvorgang zu starten.
- 4. Wenn die Verbindung erfolgreich aufgebaut wurde, kehrt das System in seinen Normalzustand zurück. Falls die Verbindung nicht aufgebaut werden kann, drücken Sie  $\times$  um den Wählvorgang abzubrechen.

#### **2.6. Funktion 6: Zeit und Datum**

#### **2.6.1. Funktion 6-1: System-Uhrzeit**

Hier können Sie die System-Uhrzeit einstellen.

**Hinweis:......................................................................................................................** 

Adminmenü 5:Err.-freig.

Err.-freig. 1 Errichterzugr.

Err.-freig. 2 Fernzugriff ?

Start Rückruf 1

Anruf an: 1 ESC z. Abbruch Das System gleicht die Uhrzeit an den vorgesehenen Tagen (jeweils um 2:00) automatisch an die Sommer-/Winterzeit an.

- 1. Drücken Sie  $\vee$ .
- 2. Drücken Sie V um "System-Uhrzeit" zu wählen.
- 3. Um die Uhrzeit zu ändern, geben Sie die 4 Ziffern (hhmm) für die aktuelle Uhrzeit ein.
- 4. Bestätigen Sie die angezeigte Uhrzeit mit Voder verlassen Sie das Menü ohne Änderung der Uhrzeit mit  $\times$ .

# **2.6.2. Funktion 6-2: System-Datum**

Hier können Sie das System-Datum verändern.

- 1. Drücken  $\sqrt{ }$ .
- 2. Benutzen Sie die Tasten 1 und Voder drücken Sie die 2 um System-Datum zu wählen und bestätigen Sie mit  $\vee$ .
- 3. Um das Datum zu ändern, geben Sie die 6 Ziffern (tt.mm.jj.) für das aktuelle Datum ein.
- 4. Bestätigen Sie das angezeigte Datum mit  $\vee$  oder drücken Sie  $\overline{X}$  um das Menü ohne Änderung des Datums zu verlassen.

# **2.7. Funktion 7: Textanzeigen**

# **2.7.1. Funktion 7-1: Zonentext**

Mit dieser Funktion können Sie die Zonentexte an die Wünsche des Benutzers anpassen. So können Zonen vom Benutzer besser identifiziert werden.

- 1. Drücken Sie  $\sqrt{ }$
- 2. Drücken Sie  $\sqrt{\frac{1}{2}}$ um Zonentext zu wählen.
- 3. Benutzen Sie die Tasten  $\uparrow$  und  $\downarrow$  oder drücken Sie eine Nummerntaste um die gewünschte Zone zu wählen und bestätigen Sie mit  $\sqrt{2}$
- 4. Durch Drücken der Nummerntasten, auf denen die Buchstaben hinterlegt sind (siehe Kapitel 3 "Buchstabentasten" auf Seite 16), können Sie den gewünschten Text eingeben. Bestätigen Sie den angezeigten Text mit oder drücken Sie  $\times$  zum Verlassen des Menüs ohne Änderung des Textes.

Adminmenü 6: Zeit u. Datum

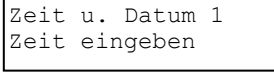

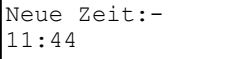

Adminmenü 6:Zeit u. Datum

Zeit u. Datum 2 Datum eingeben

Neues Datum:- 01/12/06

Adminmenü 7:Zonentext

Zonentext 1 Zonentext

Zone 0001

^one 0001

#### **2.7.2. Funktion 7-2: Teilbereichstext**

Mit dieser Funktion können Sie die Teilbereichstexte an die Wünsche des Benutzers anpassen. So können Teilbereiche vom Benutzer besser identifiziert werden.

- 1. Drücken Sie  $\overline{\vee}$ .
- 2. Benutzen Sie die Tasten 1 und U oder drücken Sie 2 um Teilbereichstext zu wählen und bestätigen Sie mit  $\sqrt{\ }$ .
- 3. Benutzen Sie die Tasten 1 und ↓ oder drücken Sie eine Nummerntaste um den gewünschten Teilbereich zu wählen und bestätigen Sie mit  $\vee$ .
- 4. Durch drücken der Nummerntasten, auf denen die Buchstaben hinterlegt sind (siehe Kapitel 3 "Buchstabentasten" auf Seite 16), können Sie den gewünschten Text eingeben. Bestätigen Sie den angezeigten Text mit oder drücken Sie  $\overline{X}$  zum Verlassen des Menüs ohne Änderung des Textes.

#### **2.8. Funktion 8: Benutzereinstellungen**

In diesem Menüpunkt können Sie die Benutzer festlegen (bis zu 99 Benutzer möglich), die Zugriff auf das Alarmsystem besitzen sollen. Um einen Benutzer zu erstellen, müssen Sie folgende Punkte festlegen:

- Den Benutzer-Code: Diesen Code gibt der Benutzer am Bedienteil ein (z. B. zum Aktivieren bzw. Deaktivieren des Systems).
- Den Benutzer-Typ (z. B. Benutzer): In dieser Einstellung wird festgelegt, welche Zugriffsrechte der Anwender auf das System besitzt (siehe Kapitel 2.8.1 "Benutzertypen" auf Seite 10).

Der Benutzerzugriff zu Menü-Funktionen ist zunächst durch den Benutzer-Typ bestimmt, kann aber falls gewünscht angepasst werden (siehe "Funktion 8-3: Menü-Zugriff" auf Seite 13).

• Die Zugriffsberechtigung auf die Teilbereiche: Benutzer können nur diejenigen Teilbereiche aktivieren, deaktivieren und reseten, auf die sie Zugriff haben.

**Hinweis: .....................................................................................................................**  Ein Benutzer kann einen anderen Benutzer mit einer niedrigeren Nummer (level) nicht modifizieren (z. B. Benutzer 3 kann nicht Benutzer 2 modifizieren).

#### **Hinweis: .....................................................................................................................**

Um einen Benutzer auszublenden, setzen Sie den Benutzertyp auf "Nicht verwendet".

#### **2.8.1. Benutzertypen**

Es sind folgende 12 Benutzer-Typen möglich:

#### **Administrator**

Benutzer dieses Typs haben Zugang zu allen Menüpunkten und Funktionen. Sie können von jedem Bedienteil aus alle zugewiesenen Teilbereiche aktivieren bzw. deaktivieren. In der Grundeinstellung ist der Benutzer 001 als Administrator festgelegt, mit dem voreingestelltem Passwort 1234 (4-stellig) oder 123400 (6-stellig).

Textanzeigen 2 Text TB

Text TB 1

Adminmenü 7:Textanzeigen

 $\sqrt{P^2 + TP^2}$  1

#### **Erweiterter Benutzer**

Dieser Benutzer-Typ hat Zugang zu den Funktionen 1, 2, 4 und 5 des Administratormenüs (siehe "Funktion 8-3: Menü-Zugriff" auf Seite 13). Aktivieren/Deaktivieren ist von jedem Bedienteil aus möglich.

#### **Benutzer**

Benutzer dieses Typs haben wie der erweiterte Benutzer Zugang zu den Funktionen 1,2,4 und 5 des Administratormenüs (siehe "Funktion 8-3: Menü-Zugriff" auf Seite 13). Sie können aber nur die Teilbereiche von einem Bedienteil aktivieren/deaktivieren, die dem Bedienteil zugeordnet wurden. Hat z. B. ein Benutzer Zugriff auf Teilbereich 1+2 und benutzt ein Bedienteil, dass nur Zugriff auf den Teilbereich 2 besitzt, so kann der Benutzer nur den Teilbereich 2 aktivieren bzw. deaktivieren.

#### **Chipschlüssel**

Dieser Benutzer-Typ hält seinen Chipschlüssel an das Bedienteil, er besitzt keinen Benutzer-Code. Er besitzt Zugriffsberechtigungen auf die Funktionen 1, 2, 4 und 5. Sie können von jedem Bedienteil aus die zugewiesenen Teilbereiche aktivieren bzw. deaktivieren.

#### **Schnellschalten**

Beim Aktivieren/Deaktivieren werden alle zugehörigen Teilbereiche aktiviert/deaktiviert und die Anzeige des Bedienteils zeigt keine Funktion an. Der Benutzer kann von jedem Bedienteil aus Aktivieren/Deaktivieren. Der Benutzer-Code wird beim Deaktivieren alle zugehörigen Teilbereiche deaktivieren.

#### **Nur rücksetzen**

Benutzer dieses Typs haben Zugang zu den Benutzeroptionen 1 und 2. Sie können 24hr-Alarme von jedem Bedienteil aus rücksetzen.

#### **Überfall-Code**

Dieser Benutzer-Typ hat keinen Zugang zum Menü und kann auch nicht Aktivieren bzw. Deaktivieren. Die Eingabe dieses Codes löst einen Überfall-Alarm aus (interne Lautsprecher und die Sirene ertönen, das Blitzlicht blinkt).

**Hinweis: .....................................................................................................................**  Um einen Überfall-Code zu ermöglichen, setzen Sie "Bedrohung erlauben" auf Ja (siehe Installationsanleitung Funktion 45-24).

#### **Bedrohungs-Code**

Benutzer dieses Typs haben die gleiche Zugriffsberechtigung wie der Erweiterte Benutzer, haben aber die Möglichkeit, einen stillen Alarm bei Eingabe des Codes auszulösen. Dieser Alarm kann z. B. an eine Notrufleitstelle gesendet werden. Das ermöglicht den Benutzer im Falle einer Bedrohung die Alarmanlage normal zu bedienen und gleichzeitig einen Alarm zu senden.

**Hinweis: .....................................................................................................................**  Um einen Bedrohungs-Code einzustellen, setzen Sie "Bedrohung erlauben" auf Ja (siehe Installationsanleitung Funktion 45-24).

#### **Zugriff**

Dieser Benutzer-Typ hat keinen Zugang zum Menü und kann auch nicht Aktivieren bzw. Deaktivieren. Die Eingabe dieses Benutzer-Codes bewirkt ein befristetes Schalten der Ausgänge des Typs Code akzeptiert, Zugang oder Zugangs-Code (siehe Funktion 30 Installationsanleitung), welche zum schalten einer elektrischen Türverriegelung oder einer ähnlichen Mechanik verwendet werden könnten.

#### **Isolieren**

Benutzer dieses Typs haben keinen Zugang zum Menü und können auch nicht Aktivieren bzw. Deaktivieren. Durch Eingabe des Codes werden die entsprechenden Zonen isoliert (siehe Installationsanleitung Funktion 13). Die

Zonen können durch die erneute Eingabe des Codes wieder aufgenommen werden.

#### **Nur aktivieren**

Benutzer dieses Typs können bestimmte Teilbereiche von jedem Bedienteil aus Aktivieren, das Deaktivieren ist jedoch nicht möglich.

#### **Nicht verwendet**

Dieser Benutzer hat keinerlei Rechte. Mit diesem Typ können Sie einen bestehenden Benutzer ausblenden.

#### **2.8.2. Funktion 8-1: Benutzereinstellung**

In dieser Funktion legen Sie den Benutzer-Code, den Benutzer-Typ und die Teilbereiche, zu denen der Benutzer Zugang hat, fest.

- 1. Drücken Sie  $\sqrt{ }$ .
- 2. Drücken Sie  $\vee$  um "Code" zu wählen.
- 3. Die niedrigste, verfügbare Benutzer-Nummer wird angezeigt. Sie können durch Drücken von  $\vee$  diesen Benutzer auswählen. Sie können auch durch Eingabe einer Nummer oder durch Verwenden von  $\Box$  und  $\Box$ einen anderen Benutzer wählen.

#### **Hinweis: .....................................................................................................................**  Mit  $\Theta$  können Sie sich die Nummern der bereits eingestellten Benutzer anzeigen lassen. Zur vorherigen Anzeige gelangen Sie durch Drücken einer beliebigen Taste.

4. Geben Sie nun den Benutzer-Code ein (4- oder 6-stellig; siehe Installationsanleitung Funktion 47) und bestätigen Sie mit  $\vee$  oder verwenden Sie den Chipschlüssel.

ohne Eingabe eines neuen Codes erhält den bisherigen Code.

**Hinweis: .....................................................................................................................**  Falls die Anzeige "Nicht Angenommen" erscheint, geben Sie bitte einen anderen Code ein, da der eingegebene Code schon vergeben ist. Drücken Sie  $\Theta$  und versuchen Sie es mit einem anderen Code.

- 5. Benutzen Sie die Tasten  $\begin{array}{|c|c|c|}\n\hline\n\text{5} & \text{order} \end{array}$ die Sie eine Nummerntaste (0-9) um den gewünschten Benutzer-Typ zu wählen (siehe Benutzertypen auf Seite 10) und bestätigen Sie mit  $\overline{\vee}$ .
- 6. Benutzen Sie die Nummerntasten, um die Teilbereiche auszuwählen zu denen der Benutzer Zugriff erhalten soll und bestätigen Sie mit  $\vee$ . Jeder angezeigte Teilbereich wird dem Benutzer nun zugewiesen. (Ein "\*" bedeutet, dass der Teilbereich nicht zugewiesen wird und ein ... sagt aus, dass Sie für diesen Teilbereich keinen Zugriff besitzen).
- **Hinweis: .....................................................................................................................**  Ist die Funktion "Lokal aktivieren" (Installationsanleitung Funktion 45-11) ausgewählt, kann der Benutzer das System nur aktivieren, wenn das Bedienteil dem jeweiligen Teilbereich zugewiesen ist.
	- 7. Weiter mit Schritt 3 oder drücken Sie  $\overline{X}$  um das Menü zu verlassen.

Adminmenü 8:Ben.-einst.

Ben.-Code 1 Code

Neuen Ben. def. Ben. Nr. 05

```
Chip o. Code 
----
```
Ben. 05 ist Typ Nicht verwendet

```
Ben. 05 TB 
TB > 1*......
```
#### **2.8.3. Funktion 8-2: Benutzernamen**

Dieser Menüpunkt dient zur Eingabe eines Namens für jeden Benutzer. Wenn Sie sich die Ereignisliste (siehe Ereignismeldungen auf Seite 17) ansehen, können Sie bei den entsprechenden Ereigniseinträgen mit Hilfe von  $\Theta$  zwischen der angezeigten Benutzernummer und dem Benutzernamen umschalten. Es sind maximal 15 Zeichen möglich.

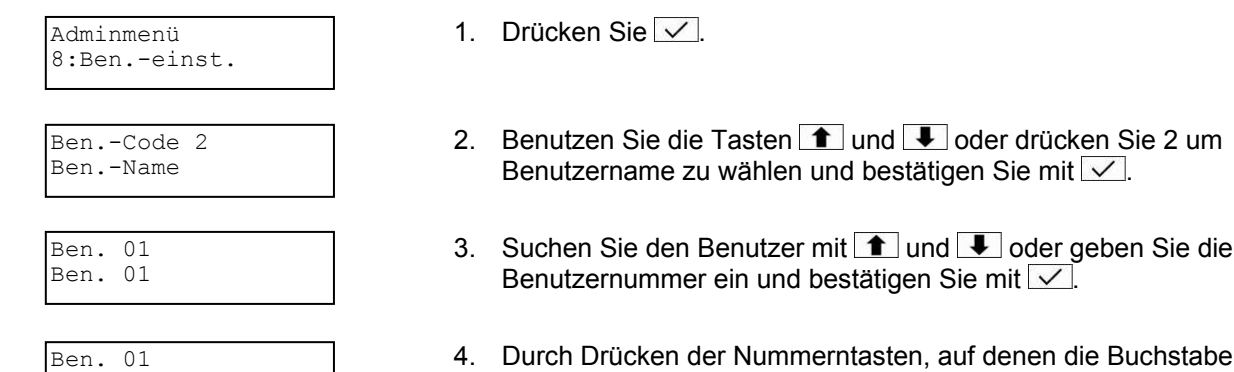

- asten, auf denen die Buchstaben hinterlegt sind (siehe Kapitel Buchstabentasten auf Seite 16), können Sie den gewünschten Benutzernamen eingeben. Bestätigen Sie die Auswahl mit  $\vee$ .
- 5. Drücken Sie  $\times$  um das Menü zu verlassen.

#### **2.8.4. Funktion 8-3: Menü-Zugriff**

Der Zugriff auf die Menü-Funktionen ist zunächst durch den Benutzer-Typ festgelegt. Die Zugriffsmöglichkeiten können jedoch in dieser Funktion individuell erhöht bzw. verringert werden.

- 1. Drücken Sie  $\vee$
- 2. Benutzen Sie die Tasten 1 und ↓ oder drücken Sie 3 um Menü-Zugriff zu wählen und bestätigen Sie mit  $\sqrt{\ }$ .
- 3. Suchen Sie den Benutzer durch drücken von  $\Box$  und  $\Box$  aus oder geben Sie die Benutzernummer ein und bestätigen Sie mit  $\sqrt{\ }$ .
- 4. Legen Sie die Benutzer-Funktionen fest, auf die der Benutzer Zugriff erhalten soll und bestätigen Sie mit \ . Das Drücken von 1-9 wählt (Funktionsnummer wird angezeigt) und sperrt ("\*" wird angezeigt) die jeweilige Funktionen. Die Funktionen sind:
	- $1 =$  Zonen ausblenden  $6 =$  Datum und Uhrzeit
		-
	-
- 
- 3 = Systemfunktionen 8 = Benutzereinstellungen
- $4 =$ Systemtest 9 = Ereignisspeicher
- 5 = Errichterfreigabe
- 
- 5. Drücken Sie zwei Mal $\boxed{\times}$ .
- $2 = 24$ hr Zonen isolieren  $7 =$ Texteingaben

Adminmenü 8:Ben.-einst.

Ben.-Code 2 Menü-Zugriff

Ben. 01 Ben. 01

 $\textdegree$ en. 01

Menüfunkt.:- > .123456789

## **2.9. Funktion 9: Protokollierung**

#### **2.9.1. Funktion 9-1: Einsicht Ereignisspeicher**

In diesem Menüpunkt können Sie sich den 2000-fach Ereignisspeicher ansehen. Der Speicher enthält Datum- und Uhrzeitangaben der Systemereignisse, wie z. B. Aktivierung/Deaktivierung der Teilbereiche, Zonen ausgeblendet, Auslösung des Bedrohungs-Codes oder Kommunikationsprobleme. Weitere Informationen zu Ereignismeldungen erhalten Sie in Kapitel 5 auf Seite 17.

- 1. Drücken Sie  $\overline{\vee}$ .
	- 2. Drücken Sie V um "Einsicht Ereignisspeicher" zu wählen.
	- 3. Benutzen Sie die Tasten  $\blacksquare$  und  $\blacksquare$  um durch die Ereignisse zu scrollen **(1** zeigt frühere Ereignisse). Um zum nächsten Ereignispunkt zu gehen drücken Sie die Nummerntasten:
		-
		- 1 = Alarme 6 = Benutzer-Codes<br>2 = 24hr Alarme 7 = Teilbereiche akti
			- $7$  = Teilbereiche aktiviert
		- $3 =$  Feueralarme  $8 =$  Teilbereiche deaktiviert
		- $4 =$  Panikalarme 9 = Zugang
		- 5 = Zonensabotage
	- 4. Falls gewünscht, können Sie mit  $\Theta$  weitere Details des Ereignisses einsehen. Durch Drücken von 0 können Sie sich die Ereignisliste von einem bestimmten Punkt aus ansehen (z. B. ab Ereignis 30).
	- 5. Um einen neuen Punkt festzusetzen, drücken Sie  $\times$  und erneut  $\Theta$ .
	- 6. Drücken Sie  $\overline{X}$  um das Menü zu verlassen.

#### **2.9.2. Funktion 9-2: Drucke Ereignisspeicher**

Falls ein Drucker mit der Zentrale verbunden ist, können Sie sich alle aufgezeichneten Ereignisse oder Ereignisse ab einem bestimmten Startpunkt. ausdrucken.

- 1. Drücken Sie  $\sqrt{2}$
- 2. Benutzen Sie  $\blacksquare$  und  $\blacksquare$  oder drücken Sie 2 um "Drucke Ereignisspeicher" zu wählen und bestätigen Sie mit  $\vee$ .
- 3. Bestimmen Sie mit den Tasten  $\boxed{\text{1}}$  und  $\boxed{\text{1}}$  oder durch Eingabe des 4stelligen Werts die Anzahl der zu druckenden Ereignisse. Bestätigen Sie die Auswahl mit  $\overline{\vee}$ .
- 4. Wählen Sie mit 1 und U oder durch Eingabe des 4-stelligen Werts einen Punkt aus, ab dem der Druck gestartet werden soll. Wenn Sie z. B. 10 Ereignisse drucken wollen und einen Startpunkt von 50 eingeben, dann wird das System die Ereignisse 50-59 ausdrucken.

Adminmenu 9:Protokoll.

Protokoll. 1 Ans. Ereignissp.

Deakt. TB: 10:50:10 23/04

TB: 12...... 10:50:10 23/04

Adminmenu 9:Protokoll.

Protokoll. 2 Dr. Ereignissp.

Wieviele Ereign? 0030

Startpunkt:- 0030

**Hinweis:......................................................................................................................**  Jedes gedruckte Ereignis braucht mehr als eine Zeile.

Falls Sie den Druckvorgang abbrechen wollen, starten Sie einen erneuten Druckvorgang mit 0 Ereignissen.

**Hinweis:......................................................................................................................**  Wenn Sie "Drucke Ereignisspeicher" einmal verwendet haben wechselt das System in den automatischen Druckmodus, wobei jedes neue Ereignis sofort ausgedruckt wird. Schalten Sie den Drucker aus um den Druckvorgang abzubrechen.

#### **2.9.3. Funktion 9-3: Einsicht Zugangsspeicher**

Diese Funktion ermöglicht Ihnen den Inhalt des Zugangsspeichers anzusehen. Dort wird jede Verwendung eines getippten Zugangscodes (zur Öffnung von Türen) aufgezeichnet.

- 1. Drücken Sie  $\boxed{\vee}$
- 2. Benutzen Sie  $\blacksquare$  und  $\blacksquare$  oder drücken Sie 3 um "Einsicht Zugangsspeicher" zu wählen und bestätigen Sie mit  $\vee$ .
- 3. Benutzen Sie  $\uparrow$  und  $\downarrow$  um durch die Ereignisse zu scrollen ( $\uparrow$  zeigt frühere Ereignisse).
- 4. Drücken Sie  $\overline{X}$  um das Menü zu verlassen.

#### **2.9.4. Funktion 9-4: Drucke Zugangsspeicher**

Falls ein Drucker mit der Zentrale verbunden ist, können Sie sich bestimmte oder alle aufgezeichneten Ereignisse des Zugangsspeichers ausdrucken.

- 1. Drücken Sie  $\vee$ .
- 2. Benutzen Sie  $\blacksquare$  und  $\blacksquare$  oder drücken Sie 4 um "Drucke Zugangsspeicher" zu wählen und bestätigen Sie mit  $\vee$ .
- 3. Bestimmen Sie mit  $\bullet$  und  $\bullet$  oder durch Eingabe des 4-stelligen Werts die Anzahl der zu druckenden Ereignisse. Bestätigen Sie die Auswahl mit
- 4. Wählen Sie mit  $\blacksquare$  und  $\blacksquare$  oder durch Eingabe des 4-stelligen Werts einen Punkt aus, ab dem der Druck gestartet werden soll. Wenn Sie z. B. 10 Ereignisse ausdrucken wollen und einen Startpunkt von 50 eingeben, dann wird das System die Ereignisse 50-59 ausdrucken.

**Hinweis: .....................................................................................................................**  Jedes gedruckte Zugangsereignis braucht mehr als eine Zeile.

Falls Sie den Druckvorgang abbrechen wollen, starten Sie einen erneuten Druckvorgang mit 0 Ereignissen.

#### **Hinweis:......................................................................................................................**  Wenn Sie Drucke Zugangsspeicher einmal verwendet haben wechselt das System in den automatischen Druckmodus, in dem jedes neue Ereignis sofort ausgedruckt wird. Schalten Sie den Drucker aus um den Druckvorgang abzubrechen.

Adminmenu 9:Protokoll.

Protokoll. 3 Ans. Zugangssp.

Name:- Ben 02 02:35:48 01/05

Adminmenu 9:Protokoll.

Protokoll. 4 Dr. Zugangssp.

Wieviele Ereign? 0030

Startpunkt:- 0030

# 3. Buchstabentasten

Die folgende Tabelle zeigt, wie Sie die entsprechenden Buchstaben über das Nummernfeld eingeben können. Drücken Sie zum Beispiel zweimal die Taste 2. um ein "B" zu erhalten.

Wenn Sie einen Buchstaben eingegeben haben können Sie durch Drücken von mit dem Cursor eine Stelle vorspringen. Mit der Taste + springen Sie eine Stelle zurück.

Wenn Sie am Ende der Buchstabenreihe angekommen sind und nochmals die entsprechende Taste drücken, springt der Cursor wieder an den Anfang der Reihe.

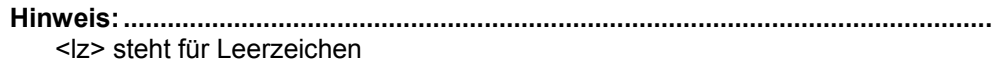

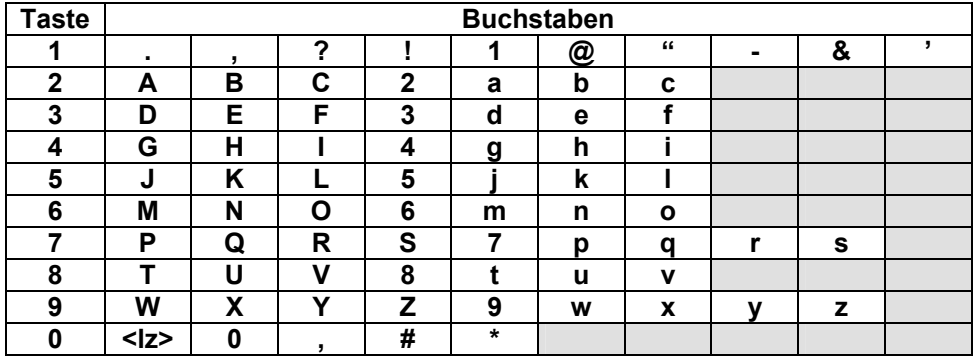

# 4. Zonennummern

Jede Zone hat eine eigene, 4-stellige Nummer. Diese Nummer ist folgendermaßen aufgebaut:

Die erste Stelle ist die Busnummer. Dies ist die Busnummer des Gerätes an dem die Zone angeschlossen ist (0 steht für Zonen die direkt an der Hauptplatine der Zentrale angeschlossen sind).

Die beiden nächsten Stellen geben die Geräteadresse wieder, an die die Zone angeschlossen ist (00 für den direkten Anschluss an der Hauptplatine). Jeweils acht Zonen belegen eine Geräteadresse, sodass jede 8-Zonen-Erweiterung eine eigene Geräteadresse besitzt. Die letzte Ziffer gibt die Zonennummer des ausgewählten Geräts an.

#### **Beispiel:**

Zonennummer 2031: Bus Nr. 2, Geräteadresse Nr. 03, Zone Nr. 1

Beim scrollen durch die Zonennummern werden Ihnen nur gültige Nummern angezeigt. Z. B. nach 0008 (Zone 8 auf der Zentrale) wird 1011 (Bus Nr. 1, Gerät Nr. 01, Zone 1) angezeigt.

# **5. Ereignismeldungen**

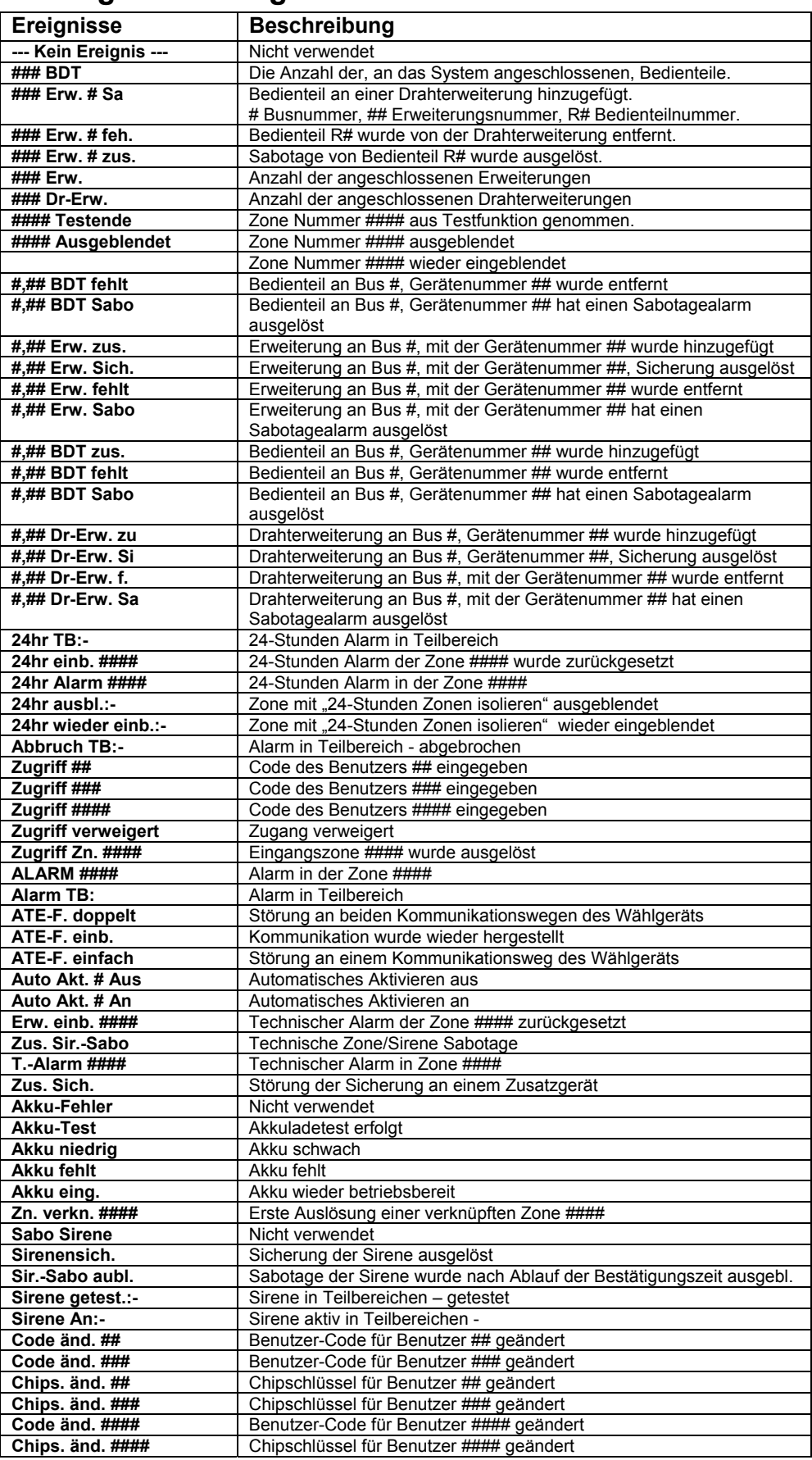

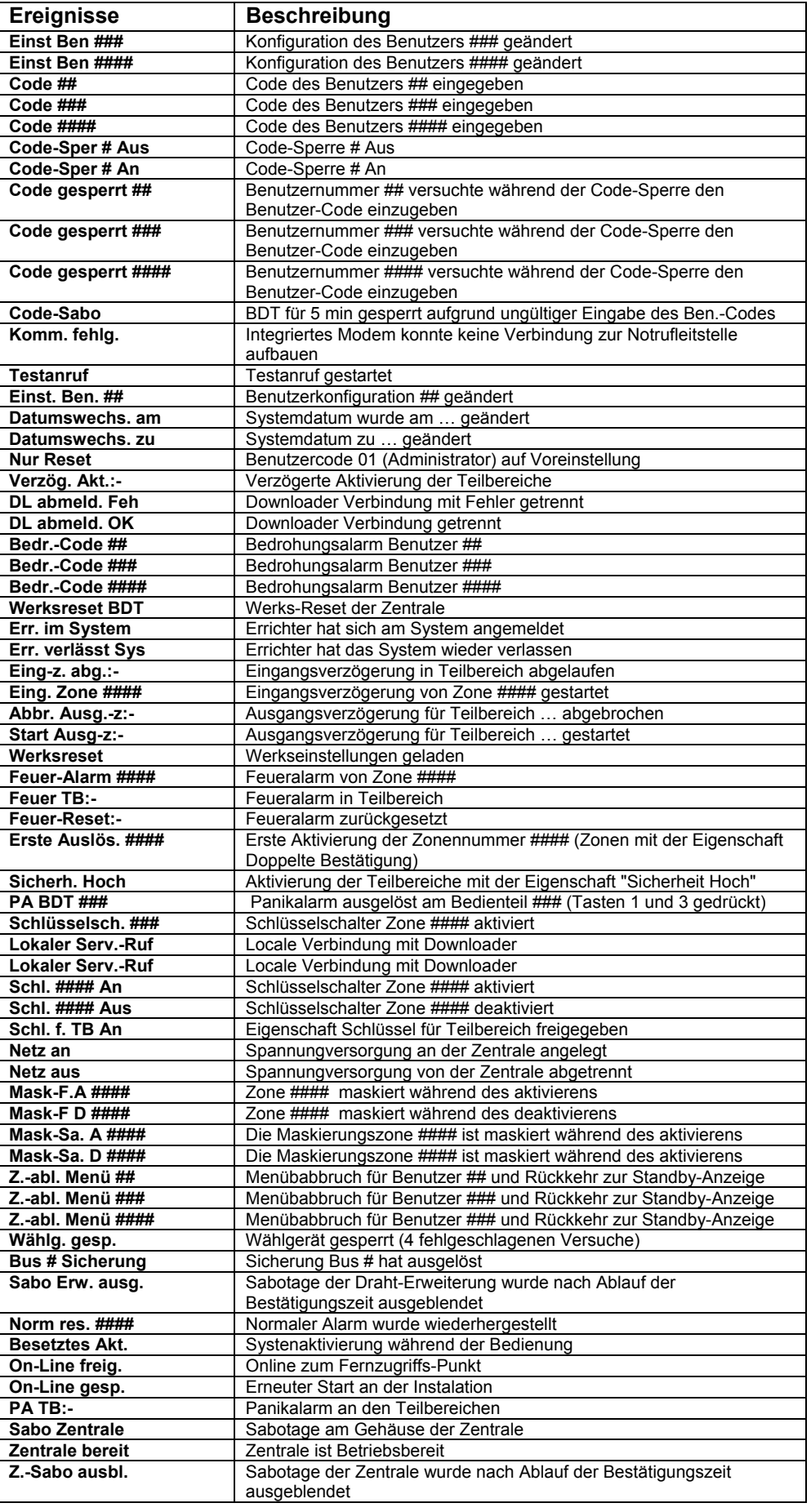

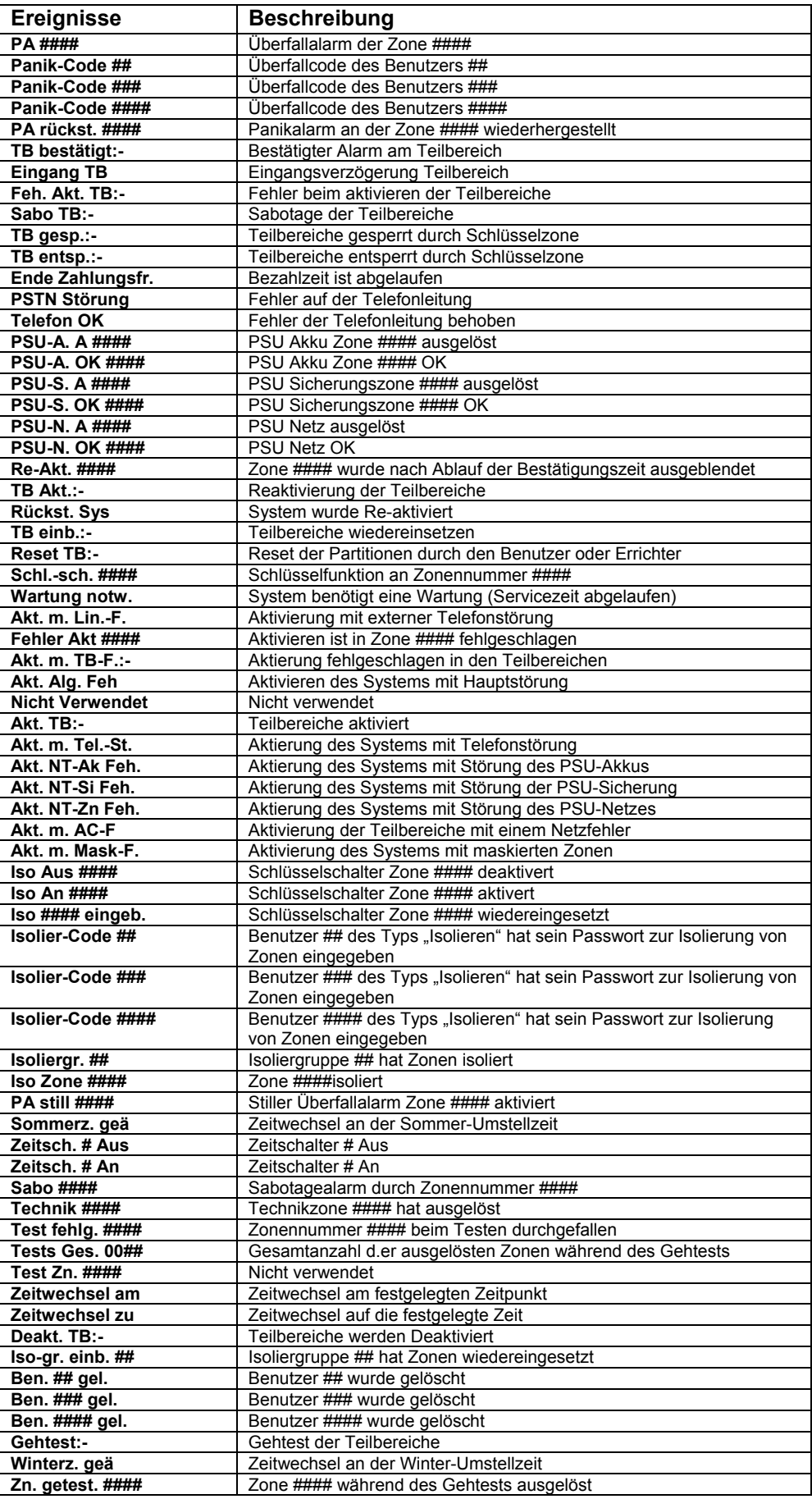

# **6. Systemplan**

# **6.1. Allgemeine Systemangaben**

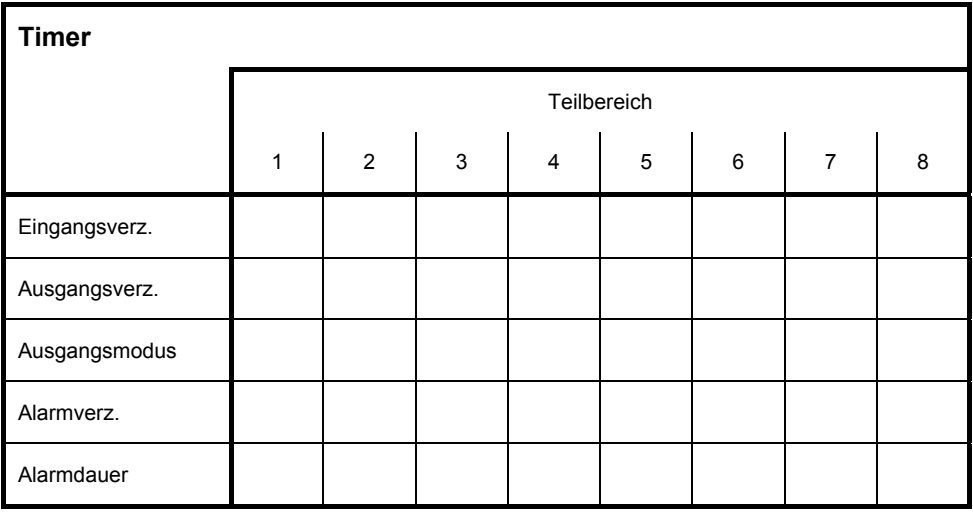

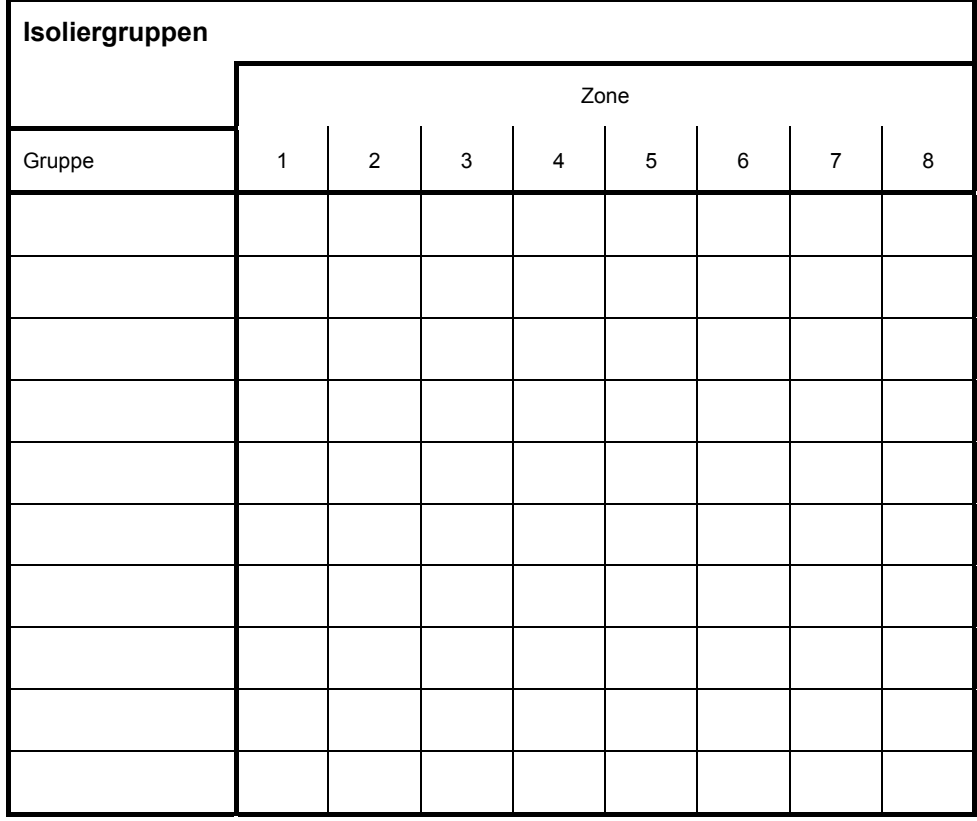

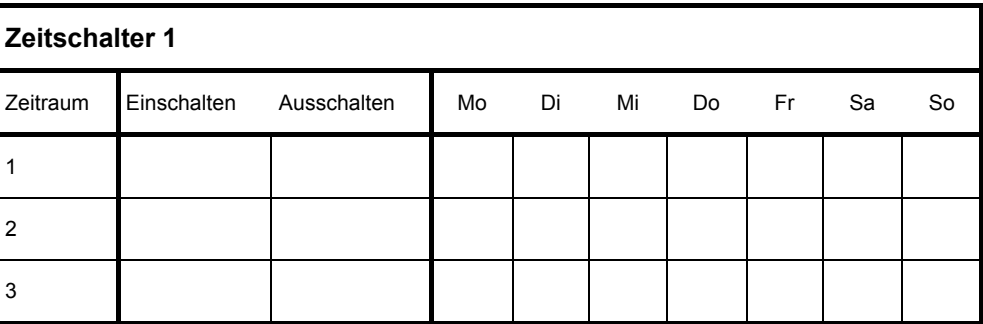

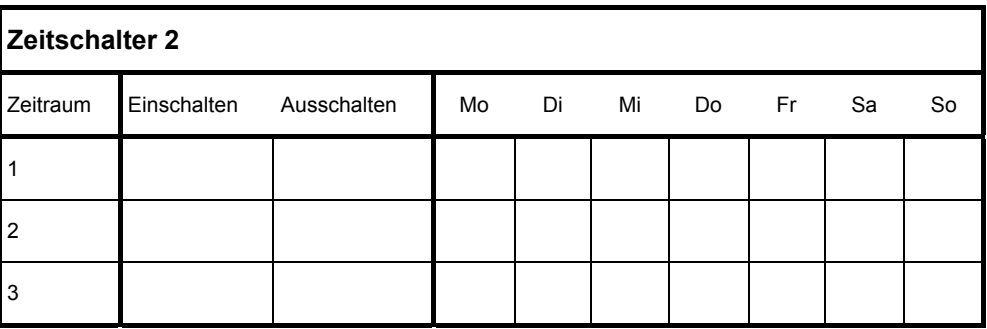

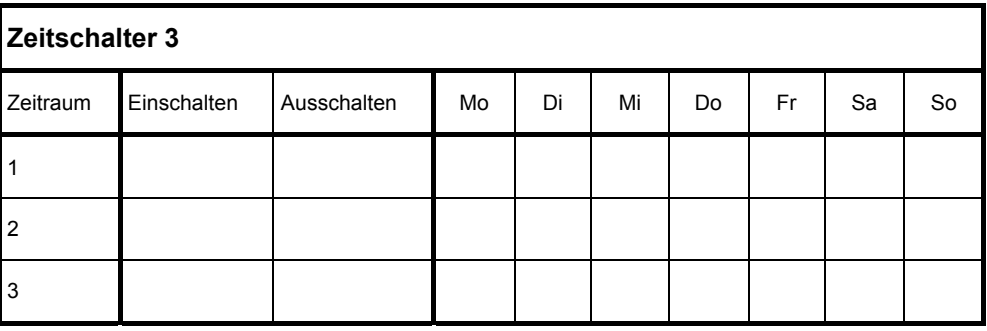

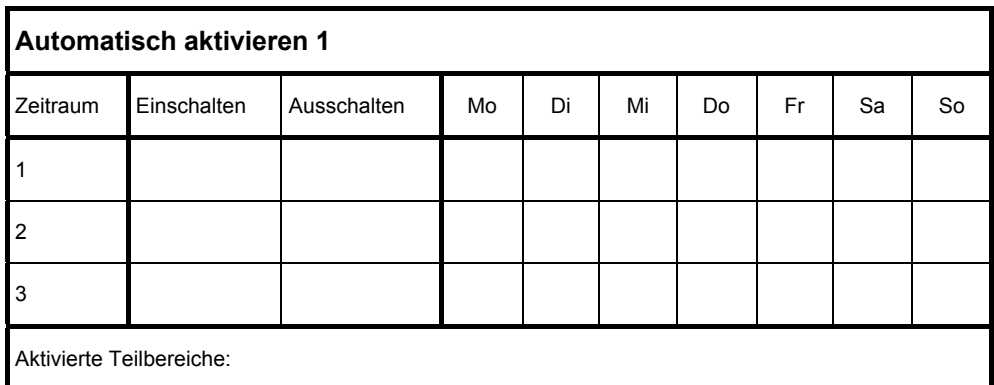

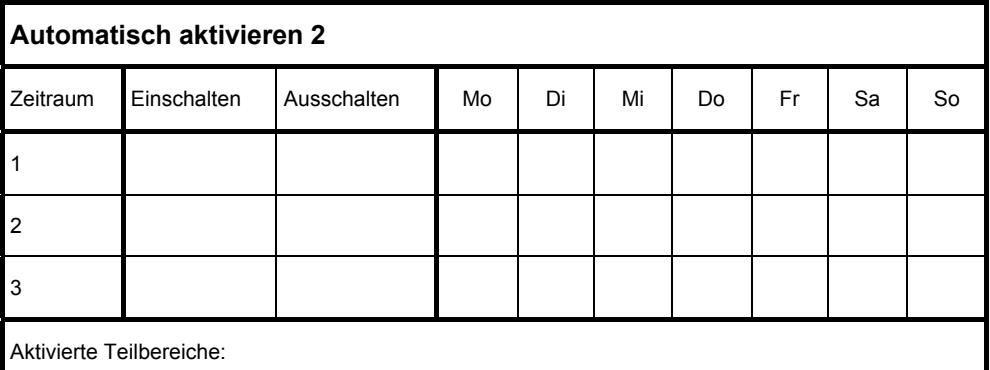

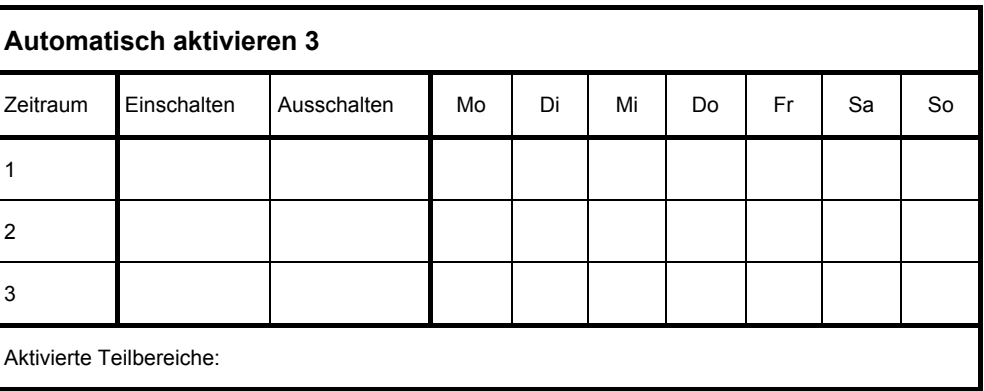

#### $6.2.$ Benutzerangaben

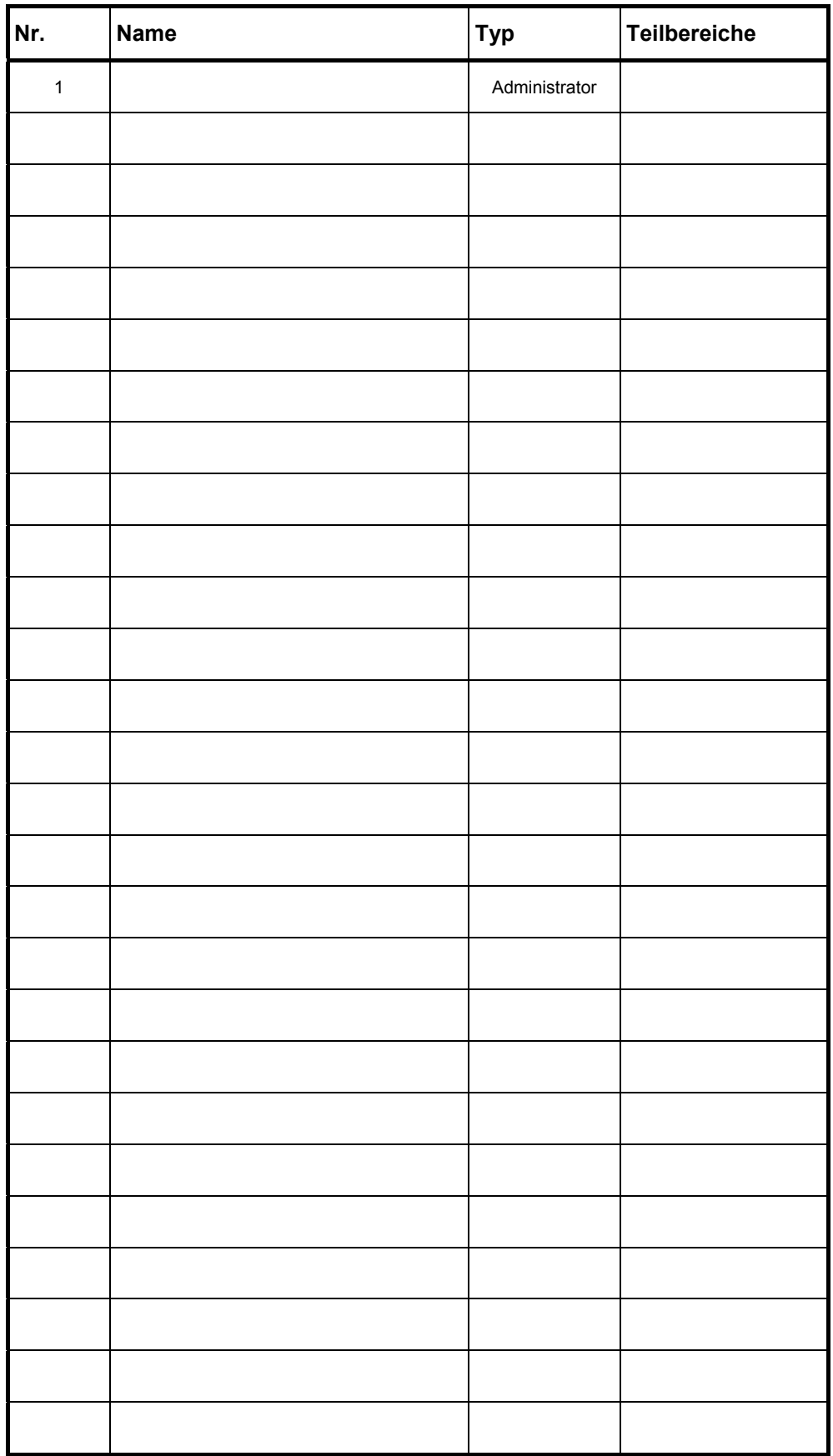

6.3. Zonenangaben

| Nr. | Ort | Türgong | <b>Teilbereich</b> |
|-----|-----|---------|--------------------|
|     |     |         |                    |
|     |     |         |                    |
|     |     |         |                    |
|     |     |         |                    |
|     |     |         |                    |
|     |     |         |                    |
|     |     |         |                    |
|     |     |         |                    |
|     |     |         |                    |
|     |     |         |                    |
|     |     |         |                    |
|     |     |         |                    |
|     |     |         |                    |
|     |     |         |                    |
|     |     |         |                    |
|     |     |         |                    |
|     |     |         |                    |
|     |     |         |                    |
|     |     |         |                    |
|     |     |         |                    |
|     |     |         |                    |
|     |     |         |                    |
|     |     |         |                    |
|     |     |         |                    |
|     |     |         |                    |
|     |     |         |                    |
|     |     |         |                    |

#### $6.4.$ Wartungsarbeiten

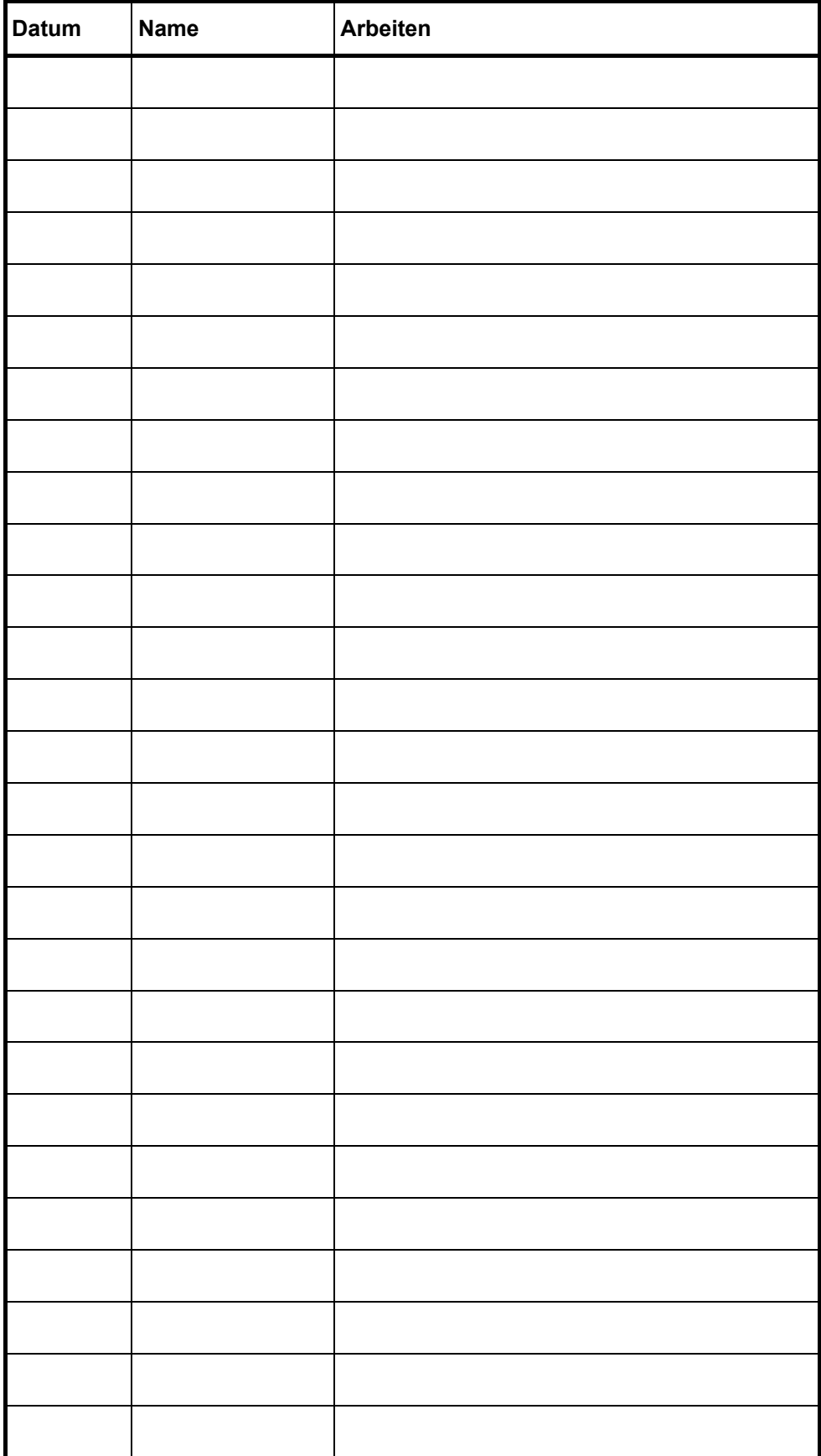

# **6.5. Errichterangaben**

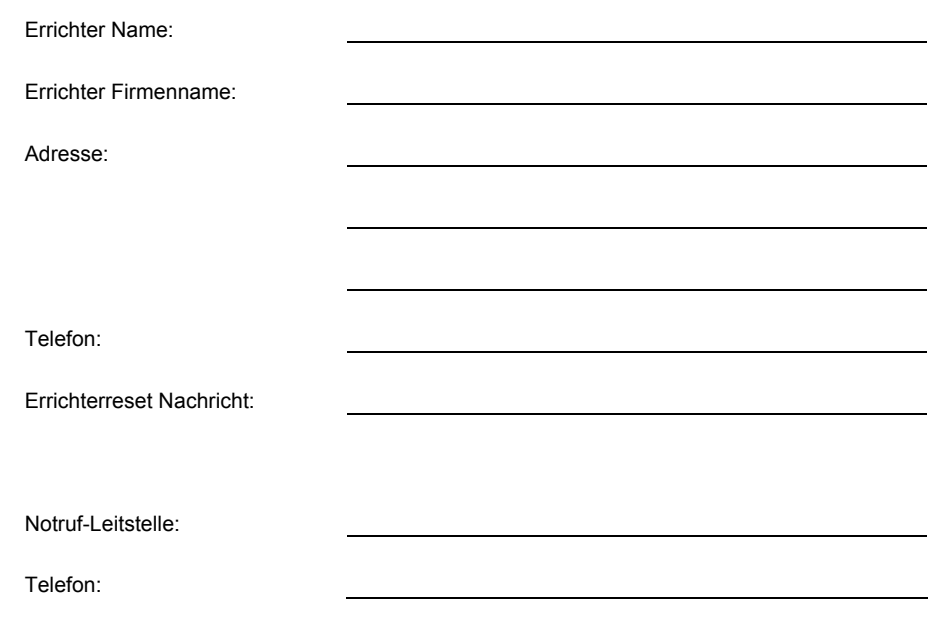

1. Geben Sie am Bedienteil Ihren Benutzer-Code ein oder halten Sie Ihren

#### Chipschlüssel an das Bedienteil. 2. Drücken Sie **im ins Benutzer-Menu zu gelangen**. Seite 3 Seite 3 Seite 4  $\frac{1}{2}$  Seite 4  $\frac{1}{2}$  Seite 4 Einst. Lautst. Seite 4 Seite 4 Auto Akt. Seite 5 Seite 6  $\frac{1}{2}$  Seite 6  $\frac{1}{2}$  Seite 6  $S<sub>1</sub>$  Seite 7 Seite 7 **Example 2 Example 2 Seite 7 Seite 7** Fernzugriff ? Seite 8 Seite 8 **Seite 8** zeit eingeben **Seite 8** Datum eingeben Beite 9 Seite 9 Seite 9 Seite 9 Seite 9 Seite 9 Seite 9 Seite 9 Seite 9 Seite 9 Seite 9 Seite 9 Seite 9 Seite 9 Seite Seite 10 17:30 So 01 Jan Setze TB?  $\overline{TB}$  > \*\*\*..... **Hauptfunktionen Unterfunktionen**  Adminmenü 2:Isoliere 24hr Adminmenü 1:Zonen ausbl. Adminmenü 3:Systemfunkt. Systemfunkt. Türgong Systemfunkt. 2 Systemfunkt. 3 Systemfunkt. 3 Adminmenü 4:Systemtests Systemtest 1 Gehtest Systemtest 2 Signaltest Adminmenü 5:Err.-freig. Err.-freig. 1 Err.-freig. 2 Zeit u. Datum 1 Zeit u. Datum 2 Adminmenü 6: Zeit u. Datum Zonentext 1 Zonentext Textanzeigen 2 Text TB Adminmenü 7:Zonentext

**7. Kurzüberblick** 

**27**

۰,

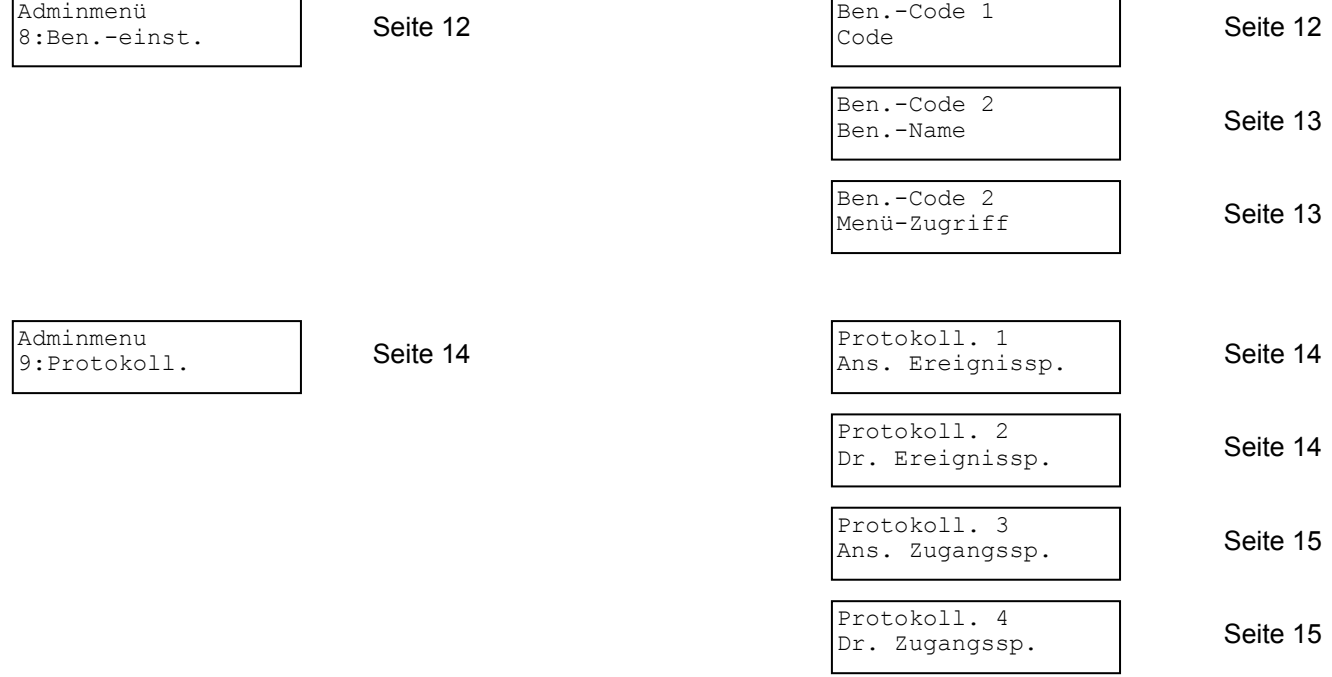

# Index

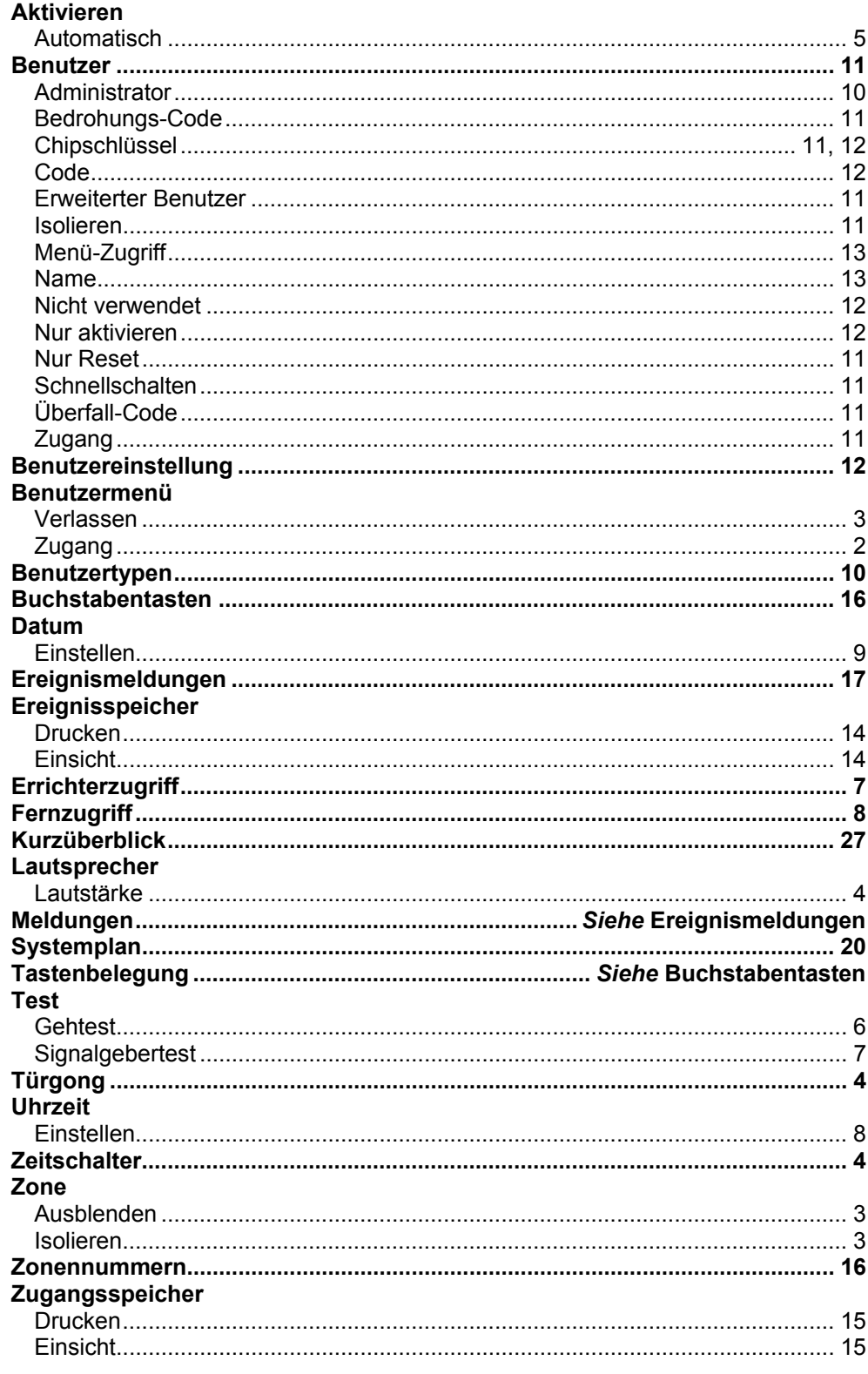